# Οδηγός Χρήσης Εφαρμογής EG Mobile

# Περιεχόμενα

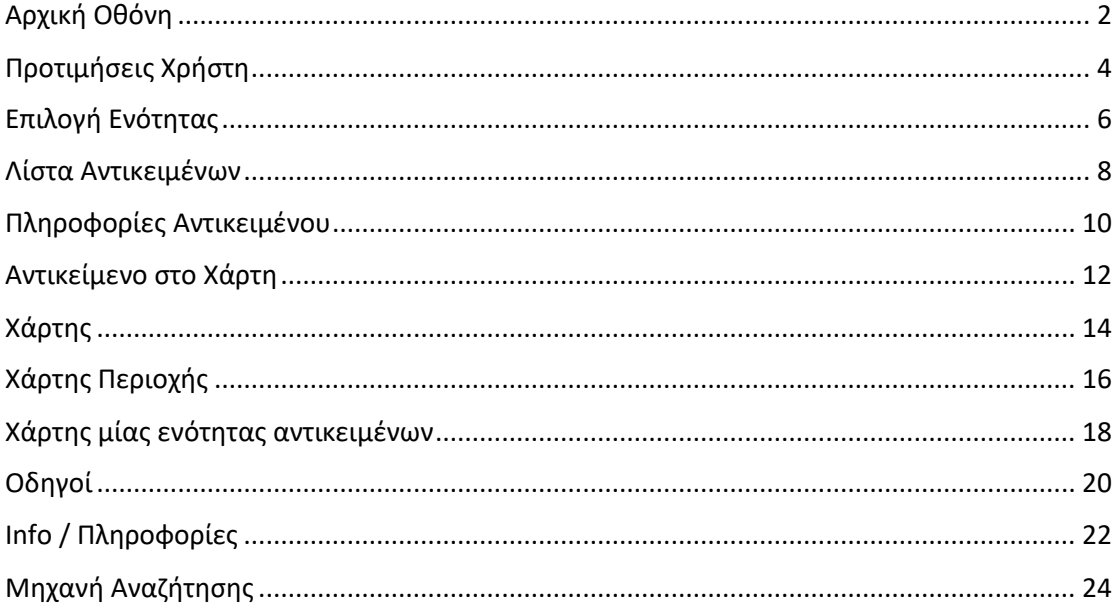

### <span id="page-1-0"></span>Αρχική Οθόνη

Βρισκόμαστε στην αρχική οθόνη της εφαρμογής μας.

- a. Στο κέντρο βλέπουμε την ονομασία του τουριστικού οδηγού (π.χ. **EG Σαντορίνη**).
- b. Aριστερά η ένδειξη «Σχετ. », οδηγεί στην επιλογή «Σχετικά με εμάς»: Παραπέμπει σε Πληροφορίες σχετικά με την εφαρμογή, πνευματικά δικαιώματα- προσωπικά δεδομένα- αποποίηση ευθύνης και τρόπους επικοινωνίας με την εταιρείαδημιουργό της εφαρμογής.
- c. Δεξιά, διακρίνεται το εικονίδιο του καιρού. Κάνοντας tap στο εικονίδιο, μεταφερόμαστε στην πλήρη πρόγνωση του Open Weather για την συγκεκριμένη τοποθεσία του τουριστικού οδηγού.
- d. Το κυρίως μέρος της οθόνης αποτελείται από τα 12 βασικά εικονίδια/ενότητες της εφαρμογής. Πρόκειται για τις ενότητες: «Περιοχές», «Παραλίες» ή «Φύση», «Διαμονή», «Αξιοθέατα», «Οδηγοί», «Άθληση», «Διασκέδαση», «Αγορές», «Εστίαση», «Εκδηλώσεις», «Υπηρεσίες», «Info». Κάνοντας tap στο εικονίδιο που σας ενδιαφέρει, ανοίγει η λίστα με όλα τα σημεία ενδιαφέροντος που περιλαμβάνει η συγκεκριμένη ενότητα χωρισμένα σε κατηγορίες και υπο-κατηγορίες.
- e. Στο footer (κάτω μέρος) της οθόνης εμφανίζονται τα σύμβολα για:
	- 1. Επιστροφή στην αρχική οθόνη
	- 2. Επιλογή «Αγαπημένων» (favorites)
	- 3. Λειτουργία χάρτη
	- 4. Μηχανή αναζήτησης
	- 5. Προτιμήσεις χρήστη.

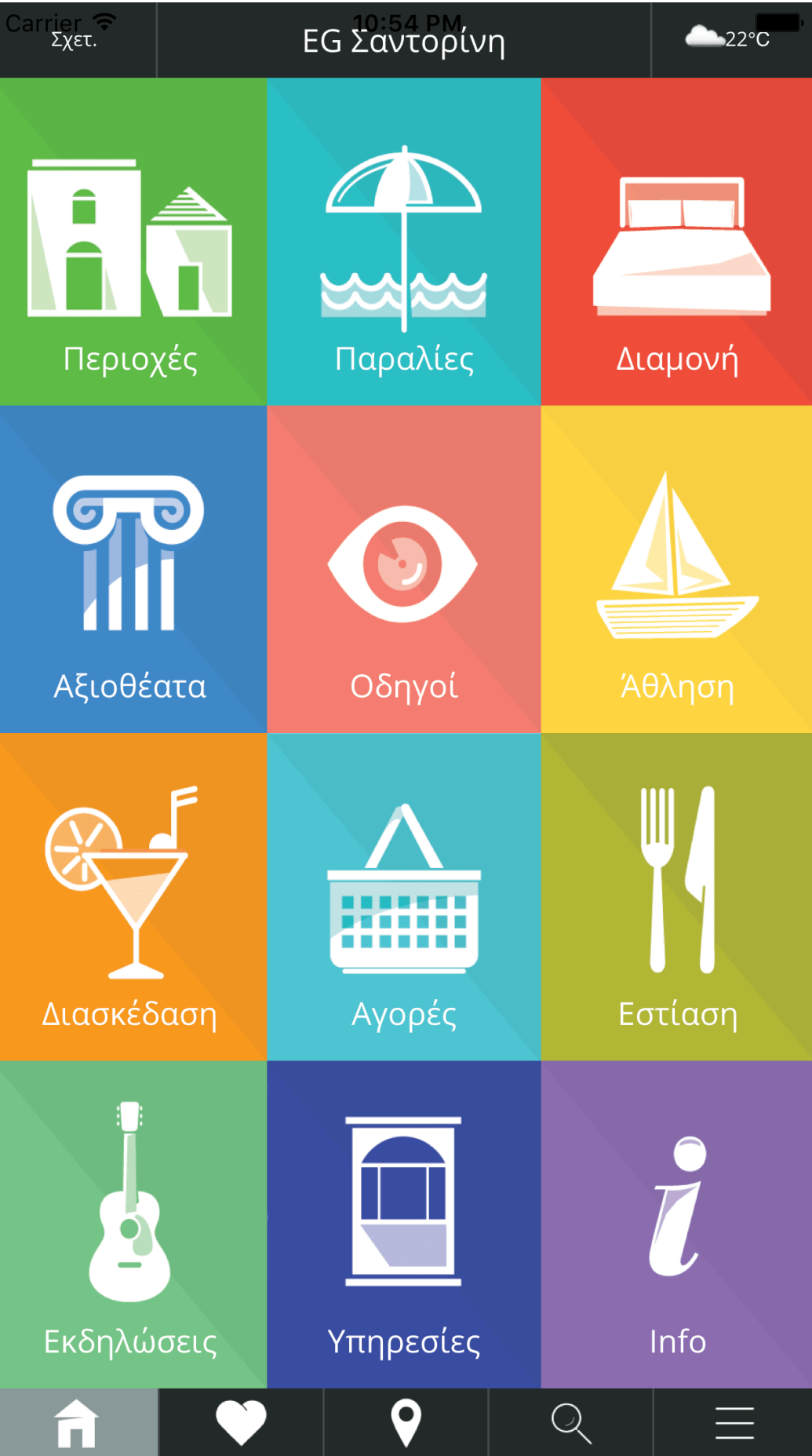

### <span id="page-3-0"></span>Προτιμήσεις Χρήστη

Στην σελίδα Προτιμήσεις Χρήστη, οδηγούμαστε όταν πατήσουμε το τελευταίο (5°) κουμπί στο footer της αρχικής οθόνης.

Εδώ ο χρήστης μπορεί να ορίσει τις προτιμήσεις που επεξηγούμε στην συνέχεια:

- a. Offline Map: By default, η τιμή του είναι **Off**, δηλαδή η εφαρμογή χρησιμοποιεί τους διαδικτυακούς χάρτες της Open Street. Οταν επιλέξουμε τους offline χάρτες, η τιμή γίνεται **On** και η εφαρμογή χρησιμοποιεί πλέον τους offline χάρτες. Η επιλογή αυτή είναι απαραίτητη όταν δεν έχουμε διαδικτυακή σύνδεση ή όταν θέλουμε να μειώσουμε το κόστος δεδομένων της συσκευής μας. Την 1<sup>η</sup> φορά που επιλέξουμε τους offline χάρτες θα πρέπει να είμαστε συνδεδεμένοι στο internet για να γίνει download ο χάρτης και να εγκατασταθεί στην συσκευή μας.
- b. Ορισμός Αποστάσεων: Εδώ ορίζουμε τα όρια των μικρών και μεγάλων αποστάσεων (σε μέτρα). Οι τιμές αυτές χρησιμοποιούνται όταν βρισκόμαστε σε ένα συγκεκριμένο σημείο στον χάρτη και ζητήσουμε να δούμε άλλα σημεία ενδιαφέροντος που βρίσκονται σε *απόσταση <= κοντά* ή *<= μακριά*. Η απόσταση υπολογίζεται γεωγραφικά και το αποτέλεσμα καλύπτει όλα τα σημεία που βρίσκονται εντός κύκλου με κέντρο το σημείο στον χάρτη και ακτίνα <= από το κοντά ή μακριά.

Τα ίδια ισχύουν όταν το σημείο ενδιαφέροντος στον χάρτη είναι αυτό που δείχνει την δική μας θέση, μέσω του GPS της συσκευής μας. Ετσι μπορούμε να δούμε πολύ γρήγορα σε κάθε θέση μας ποιά κοντινά σημεία ενδιαφέροντος υπάρχουν για να τα εξερευνήσουμε.

- c. Πληροφορίες Χρήστη: Η λειτουργία αυτή προϋποθέτει ότι ο χρήστης έχει εγγραφθεί ως χρήστης και στο διαδικτυακό portal [www.exploring-greece.gr;](http://www.exploring-greece.gr/) εδώ δηλώνει τα ίδια user name& passwords που χρησιμοποίησε για την εκεί εγγραφή του. Επίσης μπορεί να δηλώσει ένα όνομα που θα εμφανίζεται δημόσια. Σκοπός της λειτουργίας αυτής είναι ο χρήστης να μπορεί να κάνει σχόλια σε τουριστικά αντικείμενα του οδηγού και ταυτόχρονα να μπορεί να διαβάζει σχόλια άλλων χρηστών για τα ίδια αντικείμενα. Τα σχόλια αυτά διαμοιράζονται μέσω του [www.exploring-greece.gr](http://www.exploring-greece.gr/) και εμφανίζονται και στην mobile εφαρμογή.
- d. Σχετικά με εμάς: Η 4<sup>η</sup>, και τελευταία επιλογή, δεν αφορά προτίμηση αλλά μας παραπέμπει σε πληροφορίες σχετικά με την εφαρμογή, πνευματικά δικαιώματαπροσωπικά δεδομένα- αποποίηση ευθύνης και τρόπους επικοινωνίας με την εταιρεία-δημιουργό της εφαρμογής.

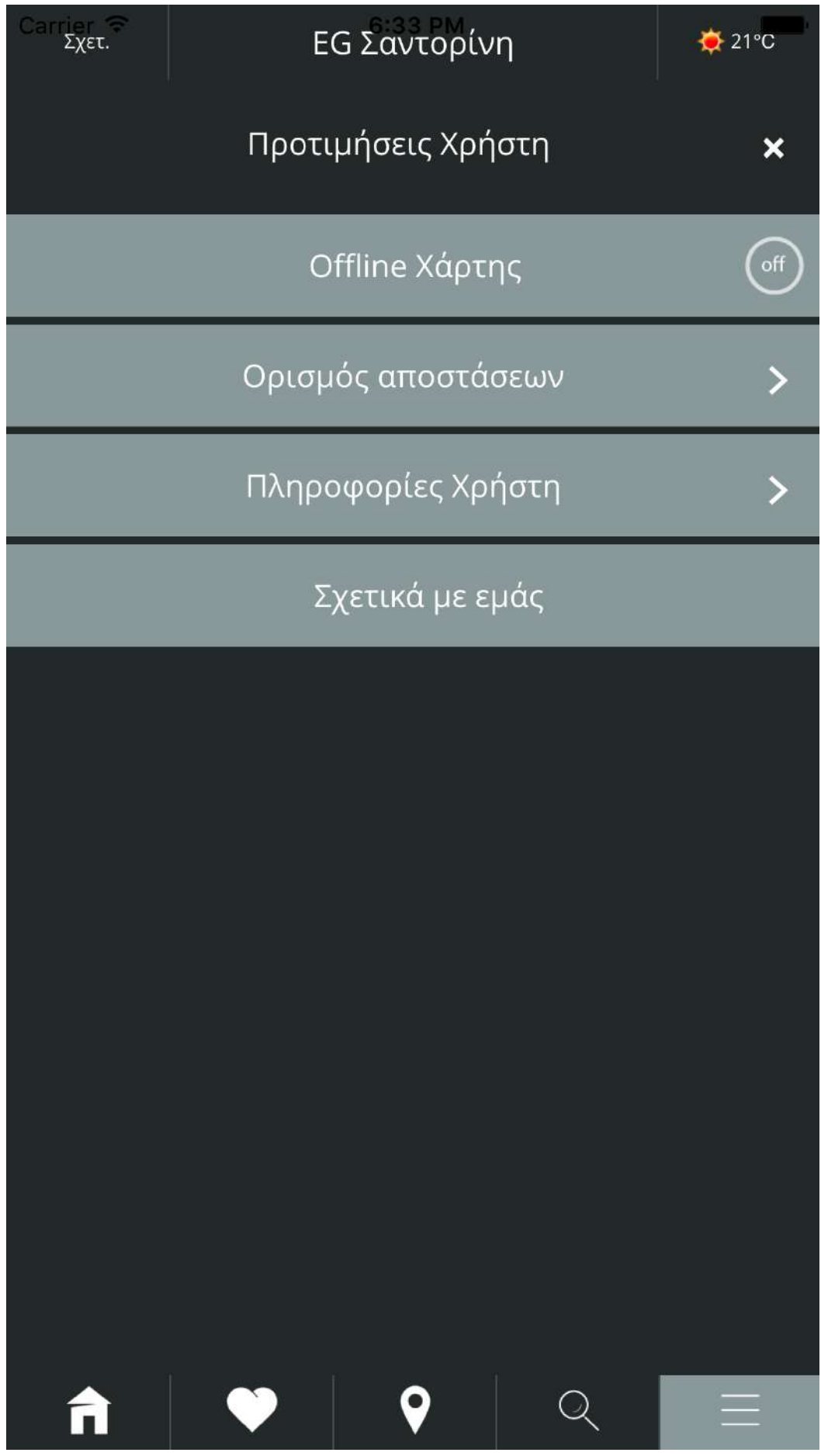

# <span id="page-5-0"></span>Επιλογή Ενότητας

Επιλέγοντας μία ενότητα, π.χ. τα «Αξιοθέατα», από την αρχική οθόνη, μπαίνουμε στην αντίστοιχη λίστα που περιέχει τις διάφορες κατηγορίες / υπο-κατηγορίες με όλα τα αντικείμενά τους (τουριστικά αξιοθέατα) της συγκεκριμένης ενότητας.

Ο χρήστης μπορεί να περιηγηθεί σε κάθε υποκατηγορία ξεχωριστά έτσι ώστε να δει τι αντικείμενα περιλαμβάνει είτε να επιλέξει «Όλα» ώστε να εμφανιστούν όλα τα αντικείμενα. Κατόπιν, μπορεί να επιλέξει τον τρόπο ταξινόμησης για την εμφάνιση των αντικειμένων της λίστας:

- με βάση τη βαθμολογία/αξιολόγηση της ομάδας του EG,
- με βάση την αλφαβητική τους ονομασία και
- με βάση το αν είναι κάποιο αντικείμενο είναι ορισμένο στα «Αγαπημένα μας».

Υπάρχει επιπλέον η δυνατότητα επιλογής αύξουσας ή φθίνουσας εμφάνισης (με το αντίστοιχο βελάκι στην άκρη δεξιά της μπάρας) ως προς τα τρία παραπάνω κριτήρια ταξινόμησης.

Ο χρήστης μπορεί να αναζητήσει αντικείμενα στην λίστα γράφοντας το κείμενο που επιθυμεί στο πεδίο Filter (με τον φακό αναζήτησης). Η αναζήτηση βάσει του κειμένου γίνεται τόσο ως προς τον τίτλο του αντικειμένου όσο και ως προς το περιεχόμενό του.

Τέλος επιλέγοντας «Πίσω», οδηγούμαστε στην αρχική οθόνη.

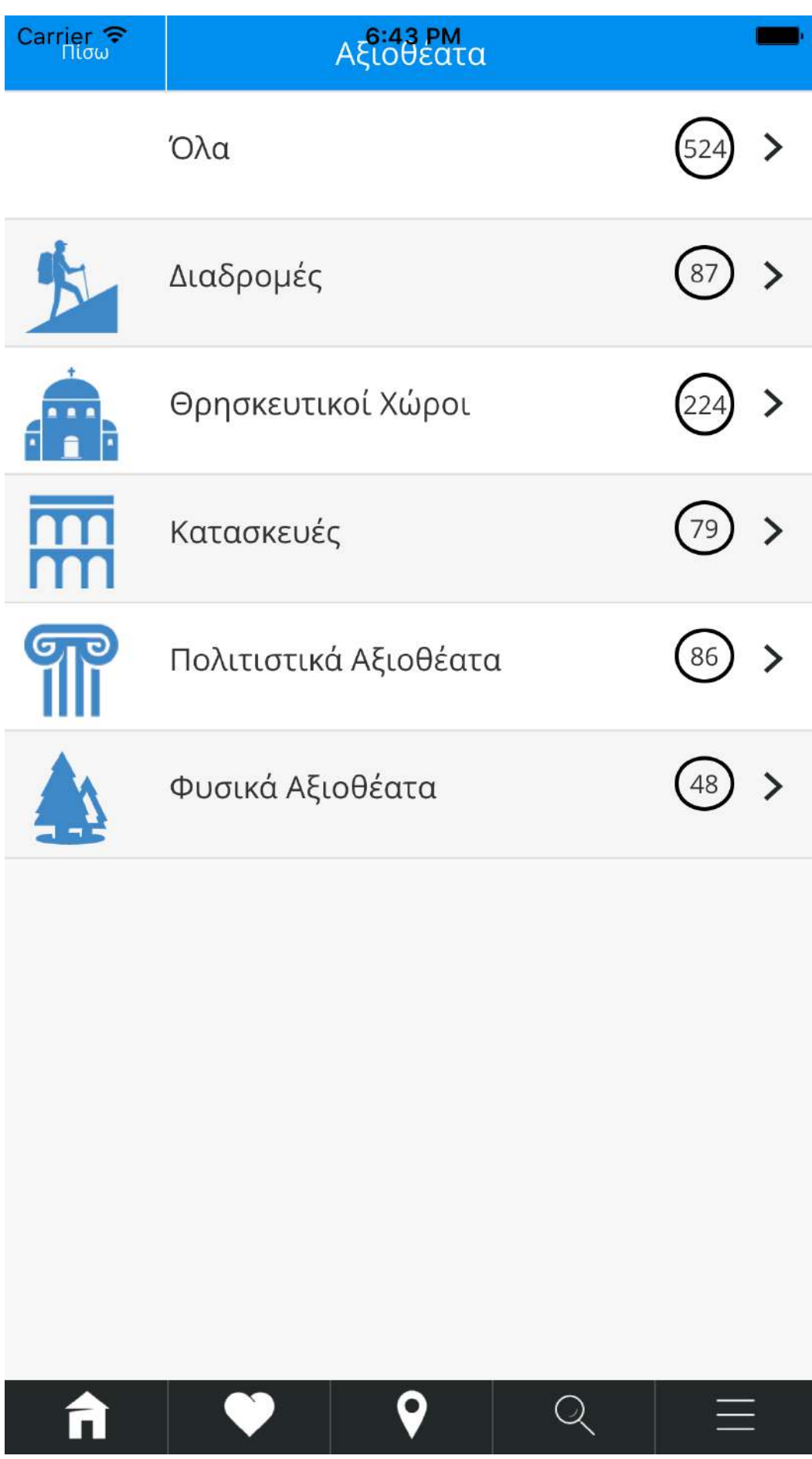

#### <span id="page-7-0"></span>Λίστα Αντικειμένων

Ανοίγοντας μία λίστα αντικειμένων (π.χ. της ενότητας «Παραλίες»), εμφανίζονται όλα τα αντικείμενα που περιλαμβάνονται σε αυτήν με την αρχική τους φωτογραφία και την αξιολόγησή τους (με τα αστέρια τονισμένα) όπως αυτή έχει γίνει από την ομάδα του ΕG. Πατώντας στο εκάστοτε αντικείμενο, εμφανίζονται όλες οι πληροφορίες γύρω από αυτό.

Μπορεί πάντα να επιλέξει τον τρόπο εμφάνισης των αντικειμένων της λίστας: με βάση τη βαθμολογία/αξιολόγηση της ομάδας του EG, με βάση την αλφαβητική ονομασία και με βάση το αν είναι κάποιο αντικείμενο ορισμένο στα «Αγαπημένα μας».

Ο χρήστης μπορεί να αναζητήσει αντικείμενα στην λίστα γράφοντας το κείμενο που επιθυμεί στο πεδίο Filter (με τον φακό αναζήτησης). Η αναζήτηση βάσει του κειμένου γίνεται τόσο ως προς τον τίτλο του αντικειμένου όσο και ως προς το περιεχόμενό του.

Ο χρήστης μπορεί επιλέγοντας το χαρακτηριστικό σύμβολο δίπλα στο αντικείμενο, να το δηλώσει στα «Αγαπημένα» του.

- 1. επιστροφή στην αρχική οθόνη
- 2. επιλογή «Αγαπημένων» (favorites)
- 3. λειτουργία χάρτη
- 4. μηχανή αναζήτησης
- 5. Προτιμήσεις χρήστη.

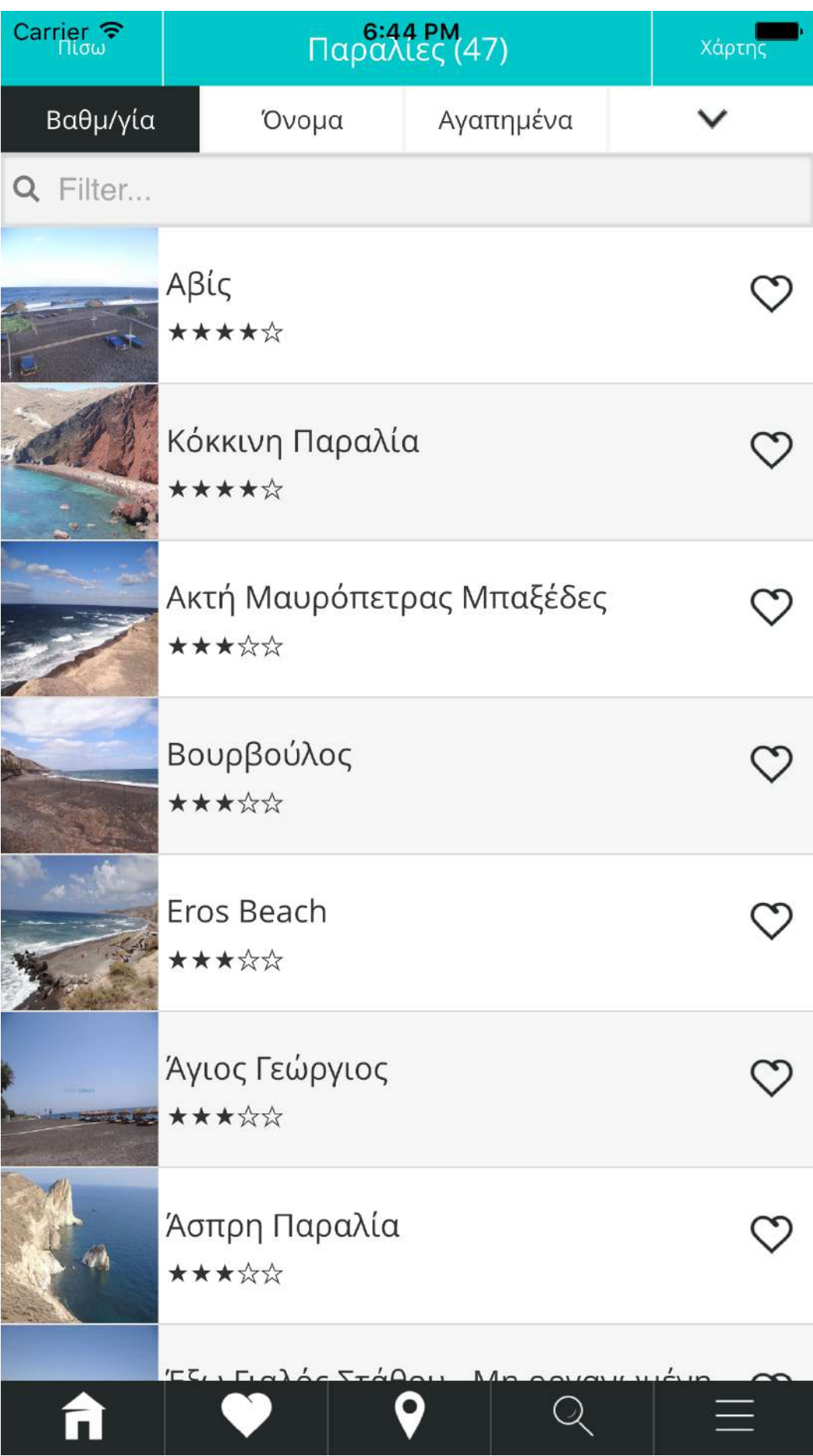

# <span id="page-9-0"></span>Πληροφορίες Αντικειμένου

Βρισκόμαστε στην οθόνη ενός αντικειμένου μίας συγκεκριμένης κατηγορίας. Δίπλα στην ονομασία του αντικειμένου βρίσκεται και η αξιολόγησή του από την ομάδα του EG.

Ο χρήστης βλέπει την αρχική του φωτογραφία και από κάτω (εφόσον δεν είναι κατάλυμα ή αντικείμενο εστίασης) τον αριθμό των διαθέσιμων επιπλέον εικόνων. Με τα αντίστοιχα βελάκια (Αριστερά/δεξιά) εμφανίζονται οι υπόλοιπες εικόνες. Προσοχή οι εικόνες μετά την 1<sup>η</sup> για να εμφανισθούν την 1<sup>η</sup> φορά, θα πρέπει να είστε συνδεδεμένοι στο διαδίκτυο.

Ακολουθεί: το περιγραφικό κείμενο του αντικειμένου, η δυνατότητα σύνδεσης με τα αντίστοιχα social media , η επιλογή Drive Me (σύνδεση με google maps για καθοδήγηση επί χάρτου), τα χαρακτηριστικά του αντικειμένου (π.χ. χαρακτηριστικά παραλίας), προσεγγιστικές αποστάσεις σε χιλιόμετρα του αντικειμένου από τις κυριότερες περιοχές, εμφανίσεις σχολίων χρηστών (εφόσον έχει γίνει σύνδεση στο Exploring-Greece μέσα από τις πληροφορίες χρήστη) ενώ δίνεται και η δυνατότητα προσθήκης σχολίου του χρήστη και δημοσίευσής του.

Επίσης εμφανίζεται το κείμενο άρθρου, αν υπάρχει, και οι σχετικοί εξωτερικοί σύνδεσμοι URLs (π.χ. συνδέσεις με Wikipedia).

- 1. επιστροφή στην αρχική οθόνη
- 2. επιλογή «Αγαπημένων» (favorites)
- 3. λειτουργία χάρτη
- 4. μηχανή αναζήτησης
- 5. Προτιμήσεις χρήστη.

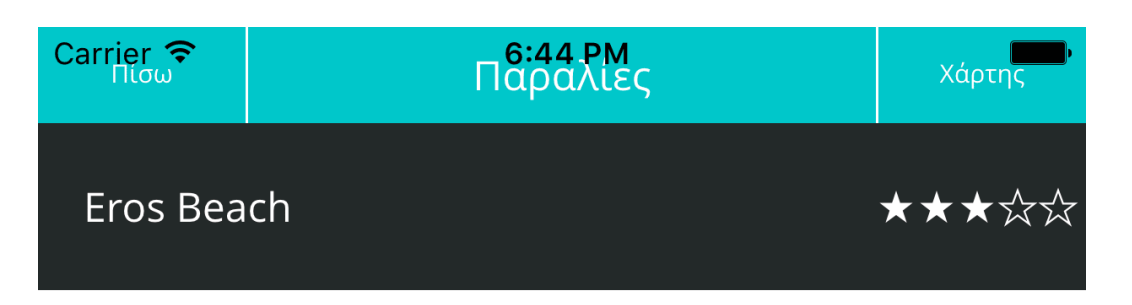

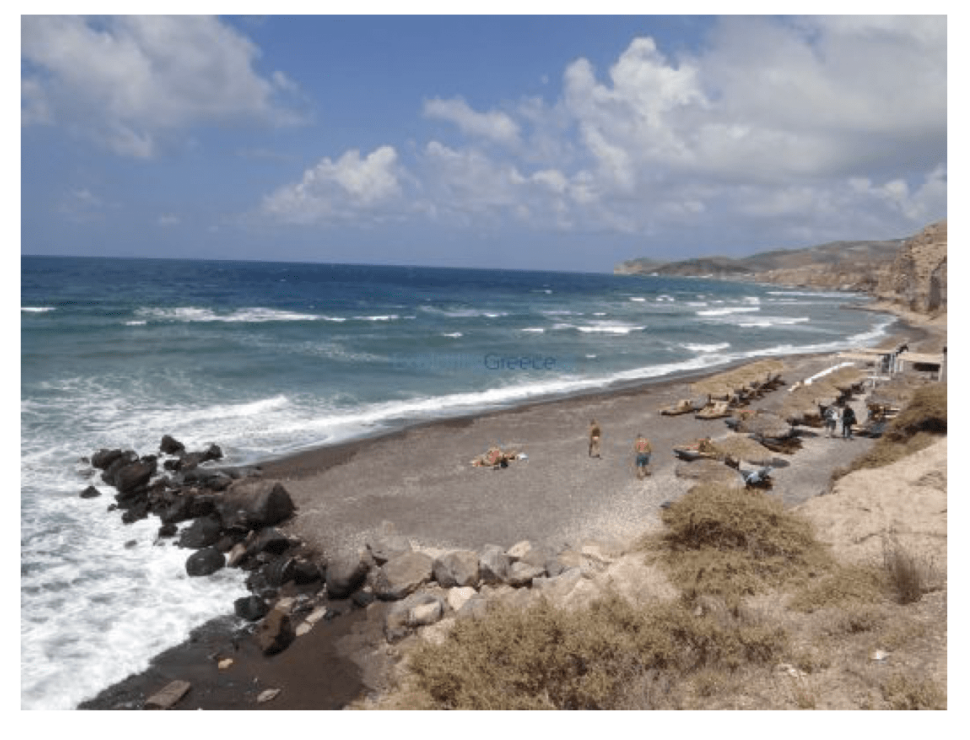

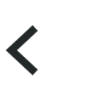

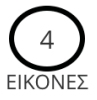

Στην νότια παραθαλάσσια πλευρά του νησιού που ξεκινά από το Ακρωτήρι και συνεχίζει ανατολικά μέχρι την Βλυχάδα, το τοπίο κυριαρχείται από τα λευκά σκληρά ηφαιστειακά πετρώματα της Θηραϊκής γής, σε σχηματισμούς που θυμίζουν σεληνιακό τοπίο, καταλήγοντας σε απόκρημνες, κατακόρυφες πλαγιές λίγο πρίν την θάλασσα. Η παραλία καλύπτεται από σκούρα άμμο και μικρά ηφαιστειακά μαύρα βότσαλα. Από την συνεχόμενη μεγάλη παραλία, συνολικού μήκους περίπου δύο χιλομέτρων, στην οποία καταλήγουν κάθετα, διαδοχικοί πολυσχιδείς χωματόδρομοι, ξεχωρίζουν οι παραλίες Eros και της Βλυχάδας, όπου κυριαρχεί η σκουρόχρωμη άμμος. Και οι δύο είναι οργανωμένες στην αρχή τους, ενώ το τοπίο που τις περιβάλλει πραγματικά εντυπωσιακό και μοναδικό

#### <span id="page-11-0"></span>Αντικείμενο στο Χάρτη

Επιλέγοντας ένα αντικείμενο και στη συνέχει την ένδειξη «Χάρτης», οδηγούμαστε στην οθόνη όπου το αντικείμενο εμφανίζεται στον χάρτη. Κάνοντας tap στο αντικείμενο, εμφανίζονται:

- a. Η ονομασία του
- b. H κατηγορία στην οποία ανήκει (π.χ. "Παραλία")
- c. H επιλογή «Drive me» (για καθοδήγηση μέσω google maps)

D. H δυνατότητα εμφάνισης αντικειμένων που βρίσκονται «Κοντά» ή «Μακριά» (με βάση τις αποστάσεις που έχει ορίσει ο χρήστης αρχικά στις προτιμήσεις του), είτε «Όλα».

Επάνω δεξιά υπάρχει η επιλογή «Φίλτρα». Επιλέγοντάς την, εμφανίζονται όλες οι αρχικές κατηγορίες της εφαρμογής μέσα από τις οποίες μπορεί ο χρήστης να επιλέξει ποιες κατηγορίες αντικειμένων επιθυμεί να δει στο χάρτη και πατώντας το σχετικό σύμβολο, να τις εμφανίσει.

Τέλος, στο footer (κάτω μέρος) της οθόνης, υπάρχει το σύμβολο της κουκίδας. Επιλέγοντάς το, ο χρήστης εμφανίζει την πραγματική τοποθεσία του, βάσει του GPS της συσκευής του, εκείνη τη στιγμή στο χάρτη.

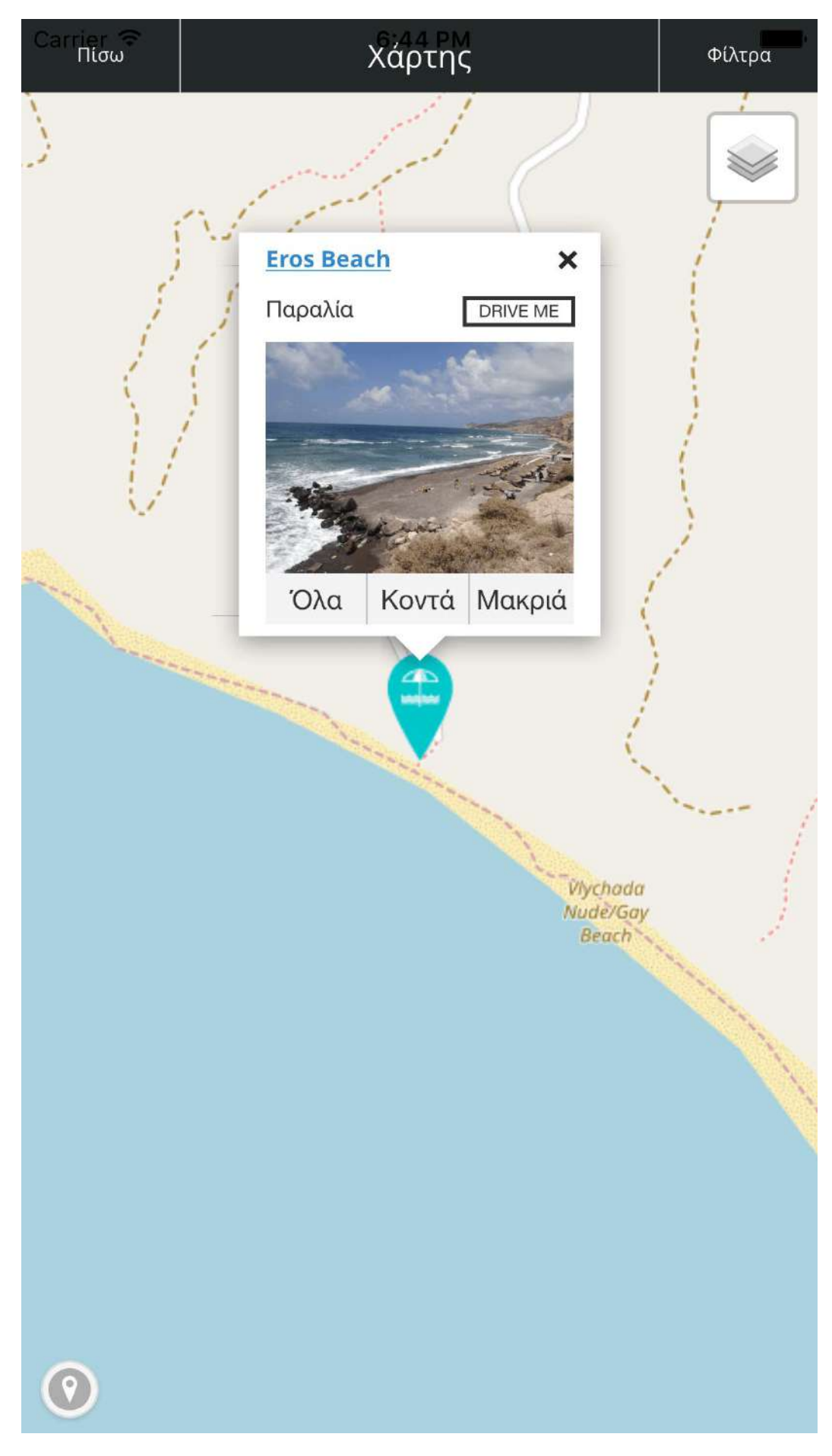

## <span id="page-13-0"></span>Χάρτης

Βρισκόμαστε στην οθόνη «Χάρτης».

Δίνεται η δυνατότητα στον χρήστη να διαλέξει μεταξύ εμφάνισης χάρτη εδάφους ή δορυφόρου, κάνοντας tap στο κουμπί επάνω δεξιά. Η δυνατότητα αυτή υπάρχει μόνο στον διαδικτυακό χάρτη (δηλαδή σε λειτουργία on-line).

Επάνω δεξιά υπάρχει η επιλογή «Φίλτρα». Επιλέγοντάς την, εμφανίζονται όλες οι αρχικές κατηγορίες της εφαρμογής μέσα από τις οποίες μπορεί ο χρήστης να επιλέξει ποιες κατηγορίες αντικειμένων επιθυμεί να δει στο χάρτη και πατώντας το σχετικό σύμβολο, να τις ενεργοποιήσει.

Τέλος, στο αριστερά κάτω μέρος της οθόνης, υπάρχει το σύμβολο της κουκίδας. Επιλέγοντάς το, ο χρήστης εμφανίζει την πραγματική τοποθεσία του, βάσει του GPS της συσκευής του, εκείνη τη στιγμή στο χάρτη.

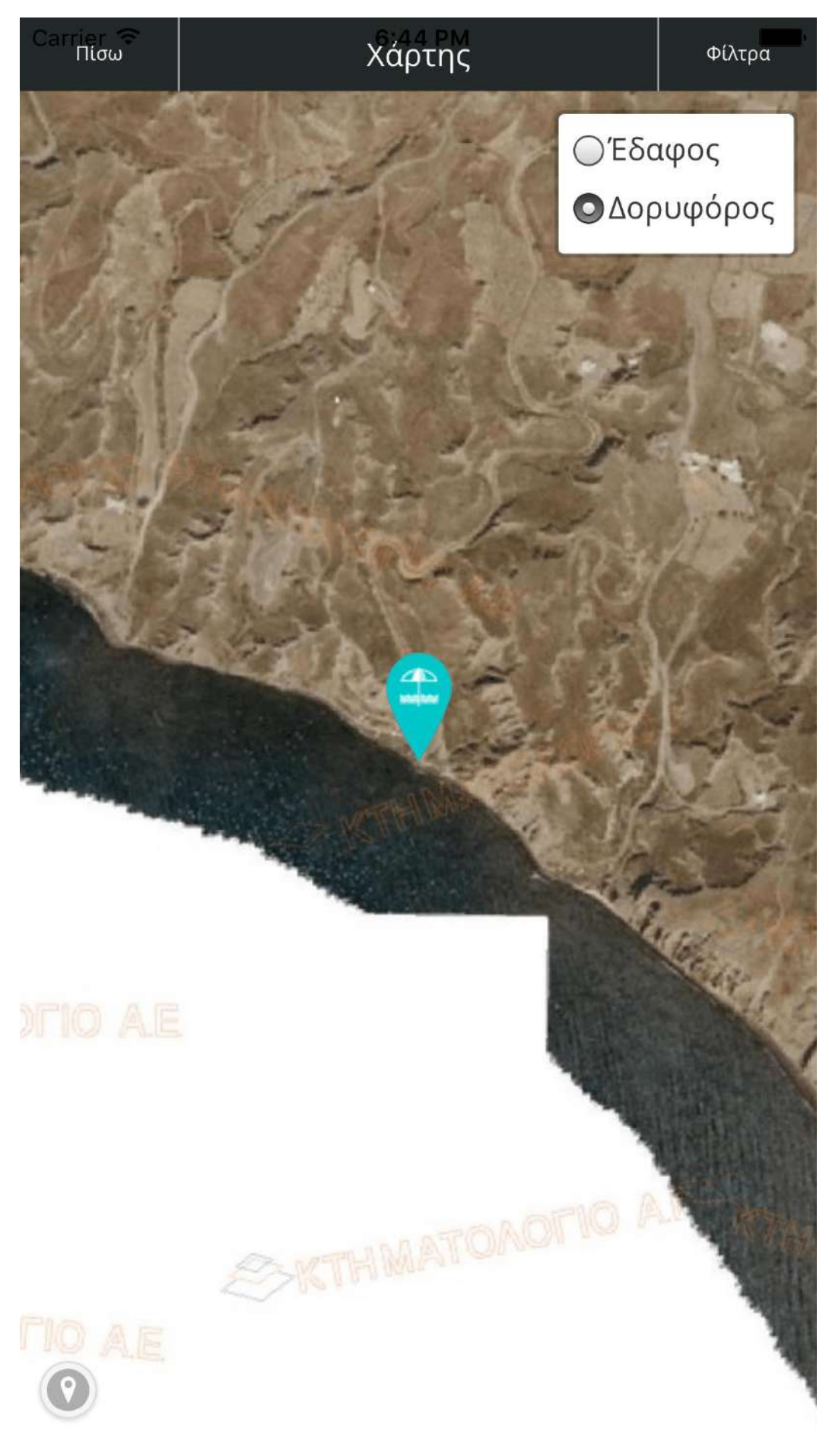

# <span id="page-15-0"></span>Χάρτης Περιοχής

Βρισκόμαστε στην οθόνη «Χάρτης» όπου εμφανίζεται ο συνολικός χάρτης της περιοχής μας (κάνοντας tap στην 3<sup>η</sup> κουκίδα, στο footer της οθόνης μας) με τα φίλτρα του (επάνω δεξιά).

Εδώ είναι ενεργοποιημένες όλες οι ενότητες σημείω ενδιαφέροντος πλην της πρώτης («Περιοχές»).

Ο χρήστης βλέπει επάνω στο συνολικό χρήστη το βρίσκονται τα αντικείμενα της ενότητας που επιθυμεί (είτε όλα, αν δεν επιλέξει φίλτρο).

Στο κάτω αριστερό μέρος της οθόνης, κάνοντας tap στο σύμβολο της κουκίδας, ο χρήστης εμφανίζει την πραγματική τοποθεσία του, βάσει του GPS της συσκευής του, εκείνη τη στιγμή στο χάρτη.

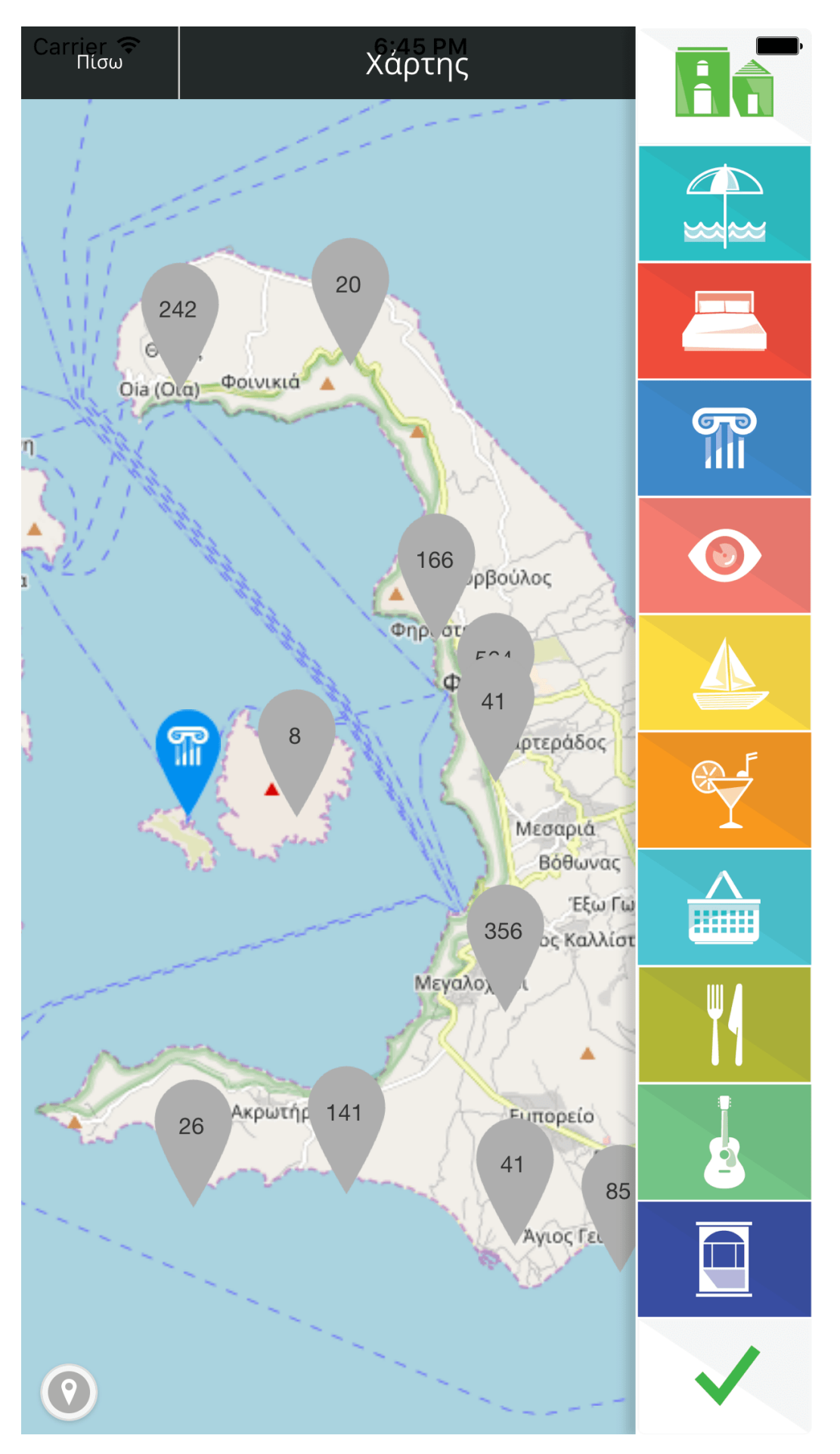

# <span id="page-17-0"></span>Χάρτης μίας ενότητας αντικειμένων

Βρισκόμαστε στην οθόνη «Χάρτης» όπου εμφανίζεται ο συνολικός χάρτης της περιοχής μας (από την κουκίδα στο footer) με τα φίλτρα του (επάνω δεξιά).

Εδώ είναι ενεργοποιημένη ενδεικτικά μία ενότητα, και συγκεκριμένα η ενότητα «Παραλίες». Ο χρήστης βλέπει επάνω στο συνολικό χρήστη πού βρίσκονται τα αντικείμενα της ενότητας που επιθυμεί.

Στο κάτω αριστερό μέρος της οθόνης, κάνοντας tap στο σύμβολο της κουκίδας, ο χρήστης εμφανίζει την πραγματική τοποθεσία του, βάσει του GPS της συσκευής του, εκείνη τη στιγμή στο χάρτη.

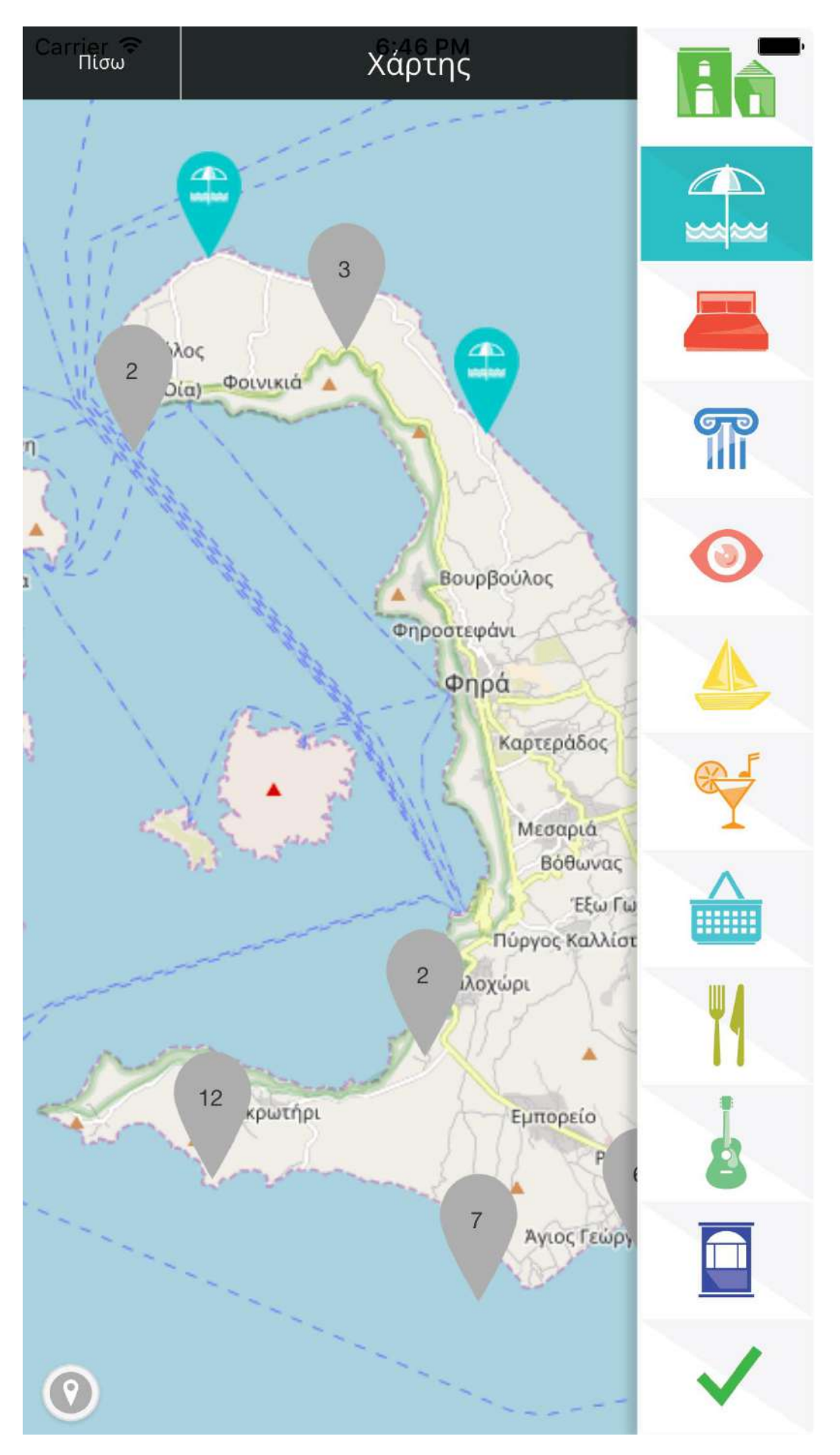

# <span id="page-19-0"></span>Οδηγοί

#### Βρισκόμαστε στην οθόνη «Οδηγοί».

Στην ενότητα αυτή περιλαμβάνονται οι κατηγορίες:

- a. «Προτάσεις» (περίπατοι, εκδρομές)
- b. «Χρήσιμες Πληροφορίες» (τρόποι μετάβασης σε έναν προορισμό)
- c. «Οδηγοί μου». Στην κατηγορία αυτή, ο χρήστης μπορεί να δημιουργήσει τον δικό του οδηγό/πρόταση ορίζοντας νέα σημεία με το GPS της συσκευής του, επισυνάπτοντας φωτογραφίες που έχει τραβήξει με το κινητό του και γράφοντας την δική του περιγραφή.

Τέλος επιλέγοντας «Πίσω», οδηγούμαστε στην προηγούμενη οθόνη.

- 1. Επιστροφή στην αρχική οθόνη
- 2. Επιλογή «Αγαπημένων» (favorites)
- 3. Λειτουργία χάρτη
- 4. Μηχανή αναζήτησης
- 5. Προτιμήσεις χρήστη

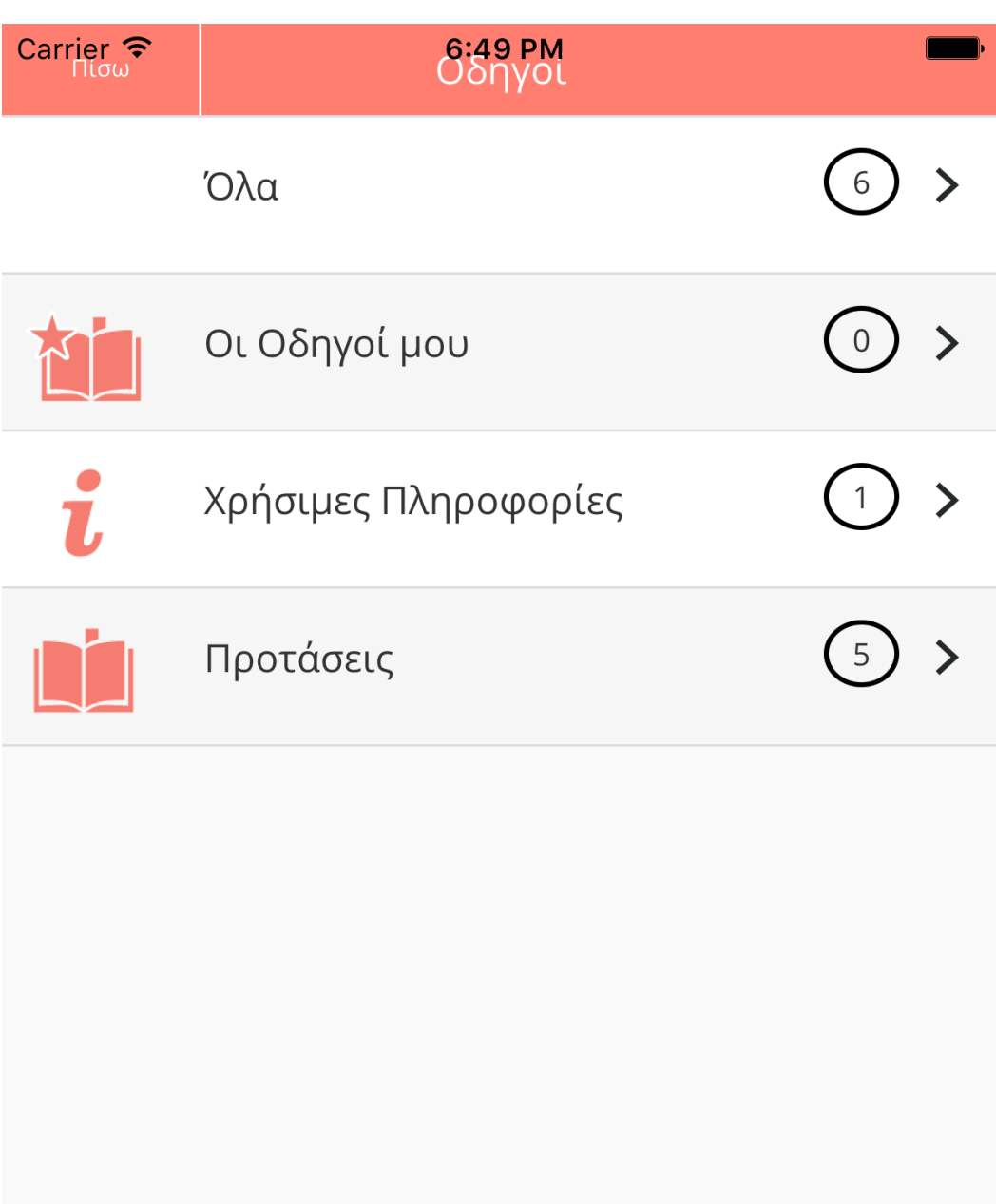

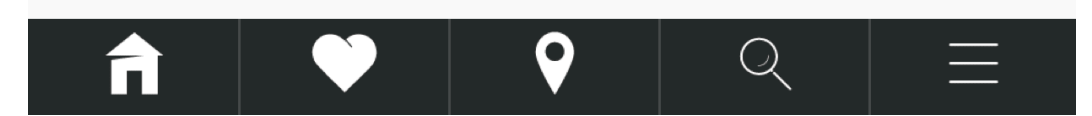

## <span id="page-21-0"></span>Ιnfo / Πληροφορίες

Έχουμε επιλέξει την 12<sup>η</sup> ενότητα «**Info**».

Κάνοντας tap σε αυτήν, εμφανίζεται το περιεχόμενο της. Η λίστα περιλαμβάνει μία σειρά από κατηγορίες όπως ενδεικτικά: Χρήσιμες Πληροφορίες, Αστυνομία, Δημαρχεία, Δημόσιες Υπηρεσίες, ΚΕΠ, Κέντρα Υγείας, Λιμεναρχεία, Πρατήρια Βενζίνης, Πυροσβεστική, Ταξιδιωτικά Πρακτορεία, Ταχυδρομεία, Τηελφωνικές Επικοινωνίες, Τουριστικές Πληροφορίες, Τράπεζες/ΑΤΜ, Φαρμακεία.

Επιλέγοντας μία κατηγορία, βλέπουμε το περιεχόμενό της. Τα αντικείμενα της, με τις φωτογραφίες τους και την αξιολόγησή τους (με τα αστέρια τονισμένα) όπως αυτή έχει γίνει από την ομάδα του ΕG. Κάνοντας tap στο εκάστοτε αντικείμενο, εμφανίζονται όλες οι πληροφορίες γύρω από αυτό.

Ο χρήστης μπορεί πάντα να επιλέξει τον τρόπο εμφάνισης των αντικειμένων της λίστας:

- με βάση τη βαθμολογία/αξιολόγηση της ομάδας του EG
- με βάση την αλφαβητική ονομασία και
- με βάση το αν είναι κάποιο αντικείμενο ορισμένο στα «Αγαπημένα».

Ο χρήστης μπορεί να αναζητήσει αντικείμενα στην λίστα γράφοντας το κείμενο που επιθυμεί στο πεδίο Filter (με τον φακό αναζήτησης). Η αναζήτηση βάσει του κειμένου γίνεται τόσο ως προς τον τίτλο του αντικειμένου όσο και ως προς το περιεχόμενό του.

Επιπλέον, μπορεί, επιλέγοντας το χαρακτηριστικό σύμβολο δίπλα στο αντικείμενο, να το δηλώσει στα «Αγαπημένα» του.

- 1. Επιστροφή στην αρχική οθόνη
- 2. Επιλογή «Αγαπημένων» (favorites)
- 3. Λειτουργία χάρτη
- 4. Μηχανή αναζήτησης
- 5. Προτιμήσεις χρήστη.

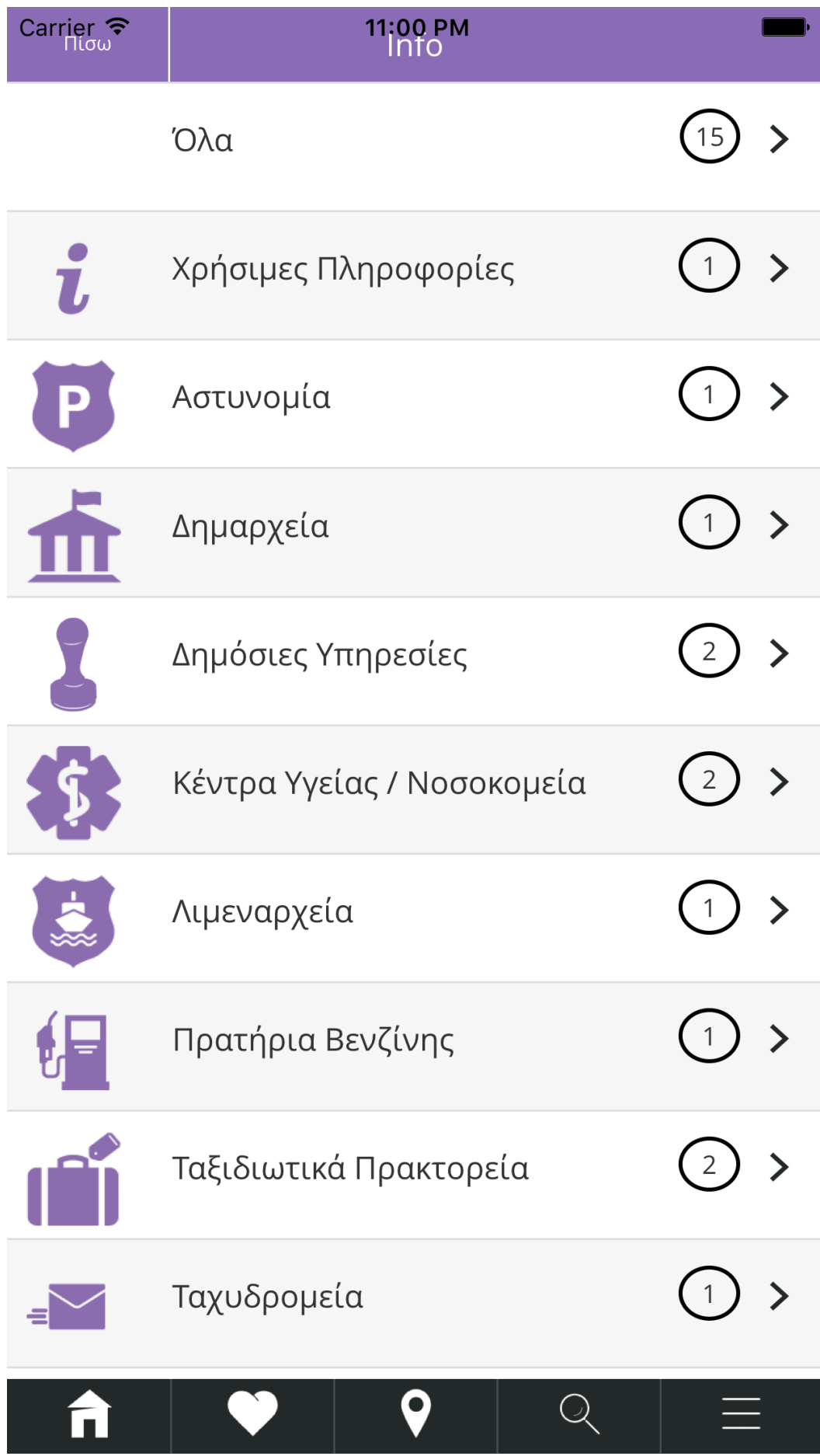

# <span id="page-23-0"></span>Μηχανή Αναζήτησης

Επιλέγουμε από το footer (κάτω μέρος) της οθόνης το εικονίδιο της «Μηχανής Αναζήτησης».

Εμφανίζονται όλες οι βασικές κατηγορίες και υπο-κατηγορίες αντικειμένων και ο χρήστης μπορεί να επιλέξει τις επιθυμητές, προς αναζήτηση και εμφάνιση, με δυνατότητα πολλαπλών επιλογών.

Επιπλέον μπορεί να επιλέξει γρήγορα είτε όλα τα αντικείμενα είτε αυτά που βρίσκονται σε κοντινή ή μακρινή απόσταση από αυτόν (βάσει των αντιστοίχων ορίων που έχει δηλώσει στις προτιμήσεις του) επιλέγοντας τα κουμπιά Όλα – Κοντά – Μακριά, στην μπάρα κάτω από το header.

Τέλος μπορεί να επιλέξει βάσει της αξιολόγησης των αντικειμένων, από την καταγραφική ομάδα του Exploring Greece, ζητώντας να δεί μόνο αντικείμενα των οποίων η αξιολόγηση είναι τουλάχιστον 1, 2, 3, 4, ή 5 stars. Για να επιλέξουμε ένα αστεράκι κάνουμε tap πάνω στο αστεράκι. Το ίδιο και για να το απο-επιλέξουμε.

- 1. Επιστροφή στην αρχική οθόνη
- 2. Επιλογή «Αγαπημένων» (favorites)
- 3. Λειτουργία χάρτη
- 4. Μηχανή αναζήτησης
- 5. Προτιμήσεις χρήστη

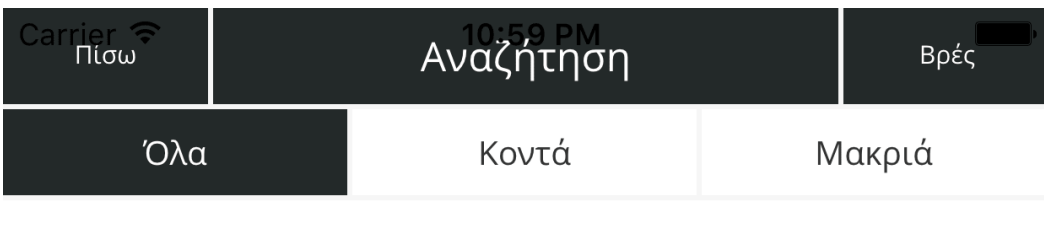

Τουλάχιστον

\*\*\*\*\*

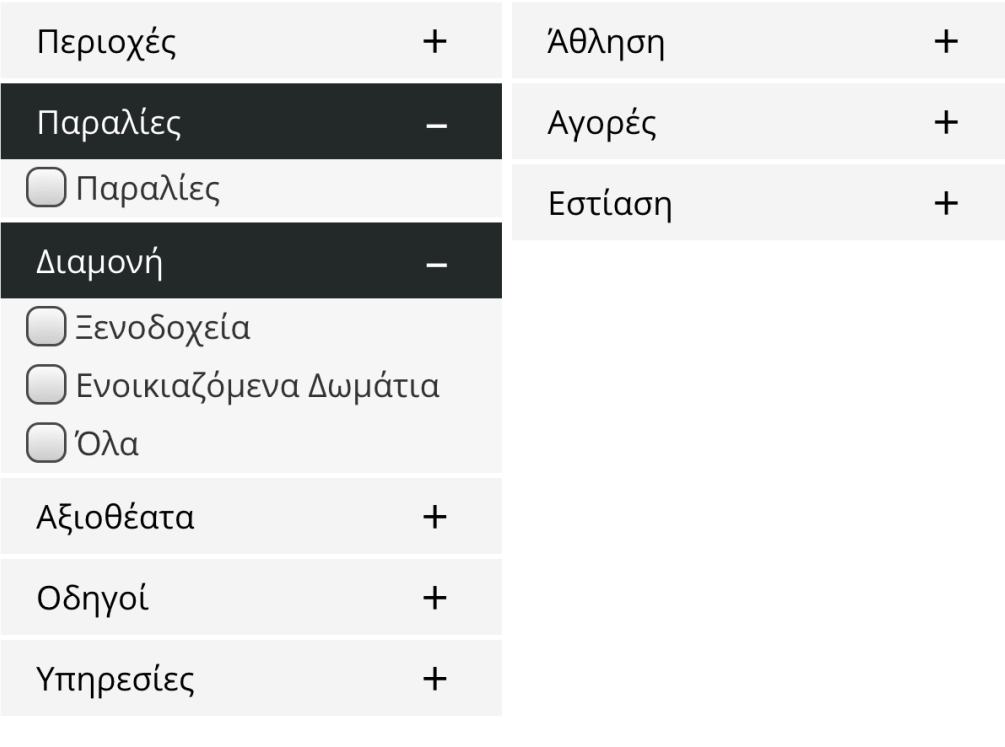

Βρές

 $\mathbf{\hat{n}}$  $\overline{Q}$  $\overline{Q}$  $\equiv$